# **MÓDULO PERMISOS**

# Manual para Guardias de Seguridad - Móvil

#### **Control de Accesos - Guardias de Seguridad**

En este manual explicaremos cómo un guardia de seguridad debe registrar el acceso de terceros al inmueble utilizando el módulo permisos.

Le enseñaremos a escanear la cédula de cada trabajador, en algunos casos a digitar su número de documento, a revisar los permisos del día y cómo se debe proceder en caso de que los permisos no estén aceptados o fuera de horario.

¡Sigue las siguientes indicaciones y mantén seguras las dependencias de tus inmuebles!

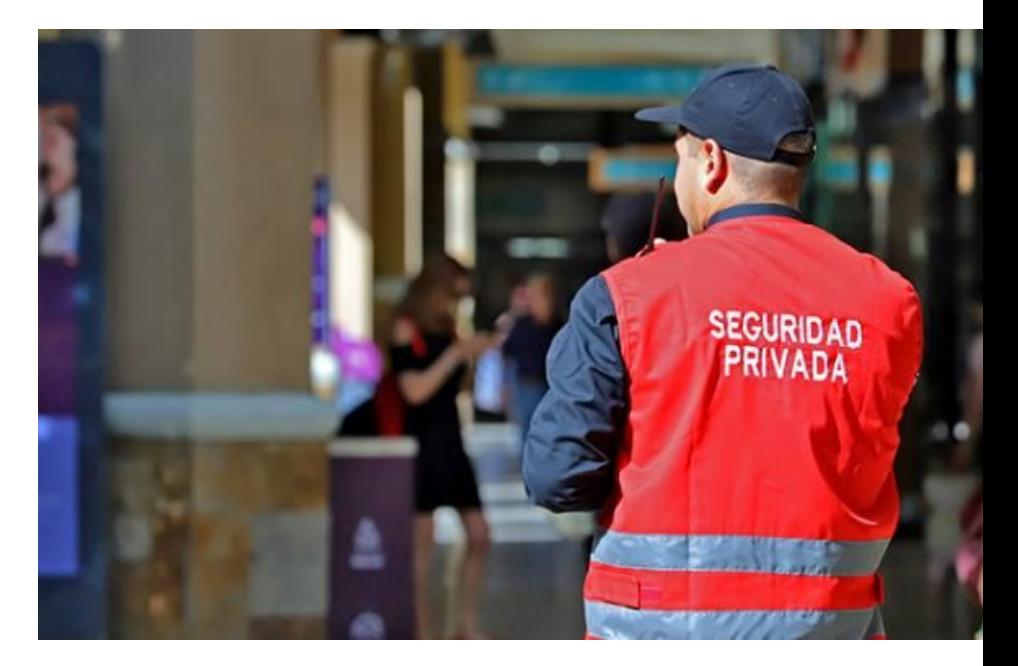

#### **Ingreso a la plataforma**

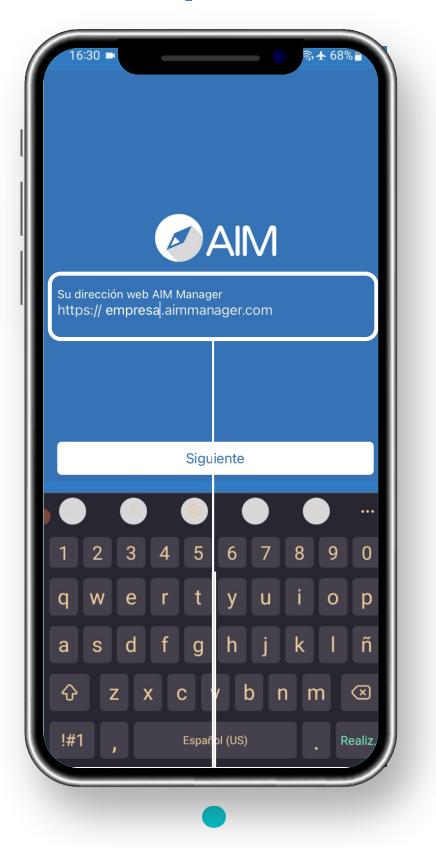

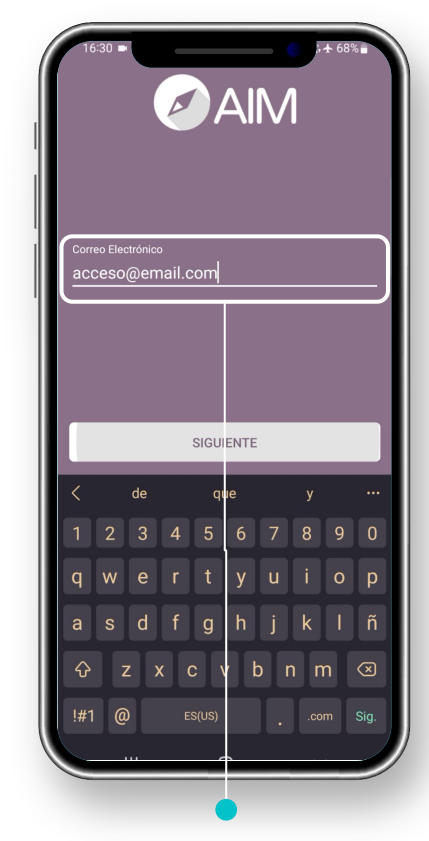

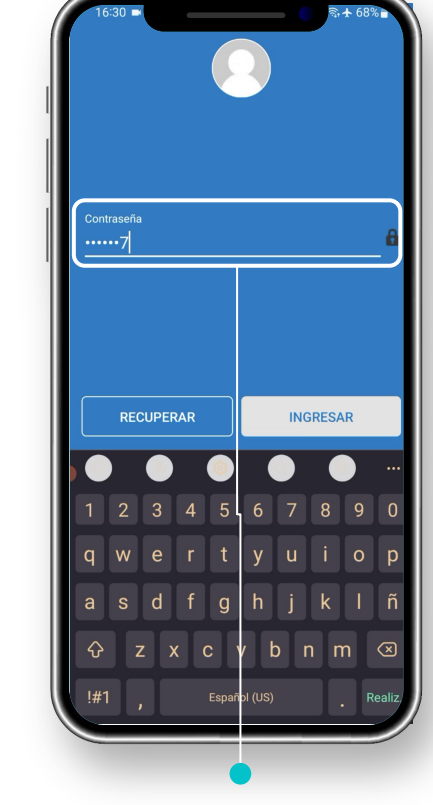

Escribe el nombre de tu empresa en la casilla de texto.

Escribe tu nombre de usuario que es tu correo electrónico.

Digita la contraseña que tienes ingresada.

#### **Selecciona una recinto o plaza**

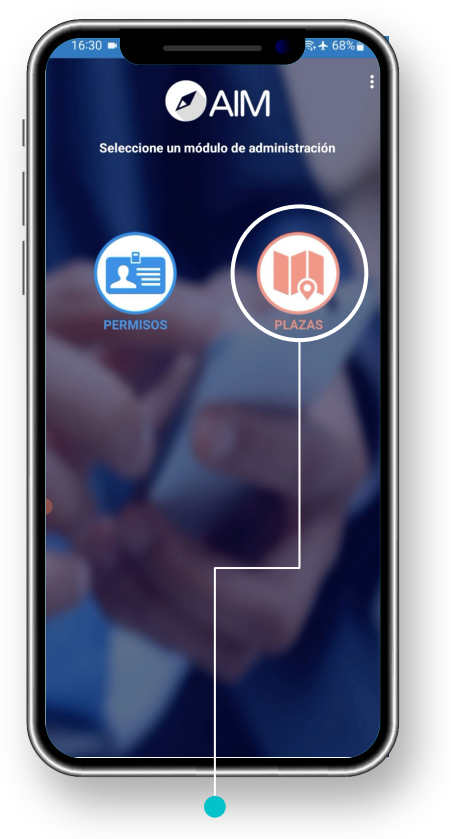

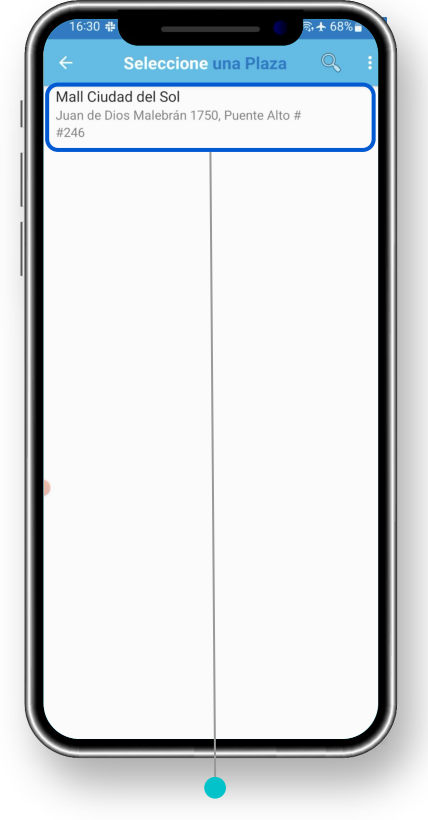

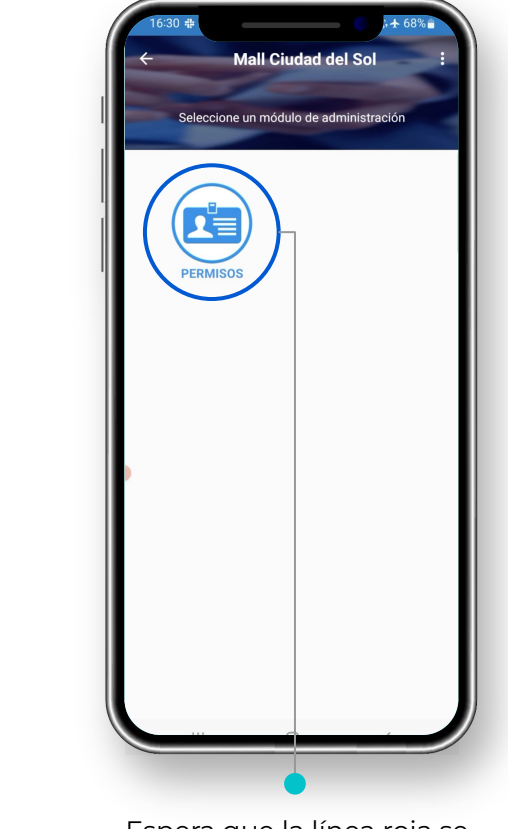

Selecciona la opción "Plazas" para elegir un recinto o plaza..

Selecciona un recinto o plaza en el listado.

Espera que la línea roja se complete mientras carga los datos.

#### **Módulo Permisos - Permisos del día**

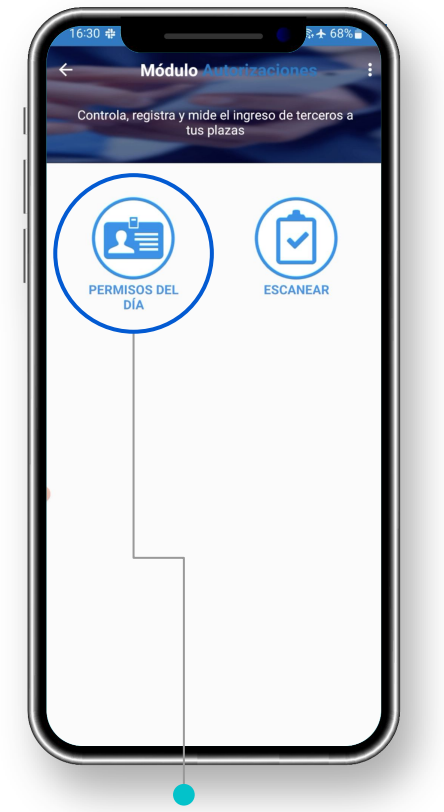

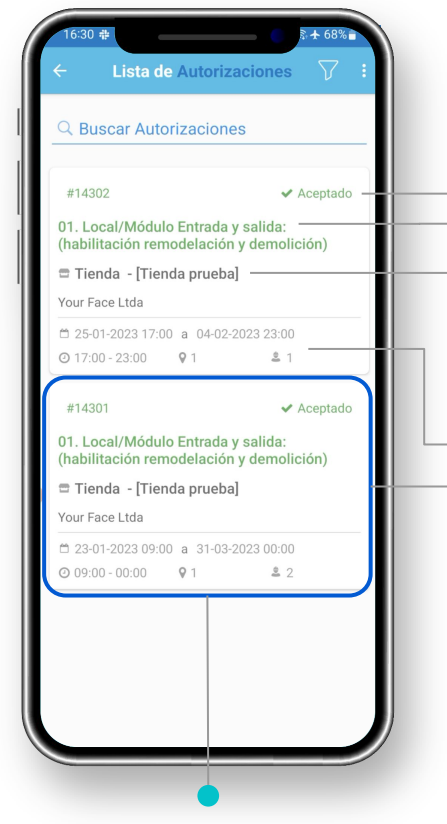

Podrás ver el código del permiso y su estado, en este caso Aceptado.

Nombre del permiso con su descripción donde debes detallar si es entrada y/o salida.

También verás el recinto y la empresa contratista del servicio.

Verás el plazo del servicio y horario asignado.

**\*Para conocer más detalles del permiso sólo debes seleccionarlo.**

Selecciona la opción "Permisos del día" en el menú.

Verás el listado de permisos del día y sus datos principales.

# **Módulo Permisos - Permisos del día**

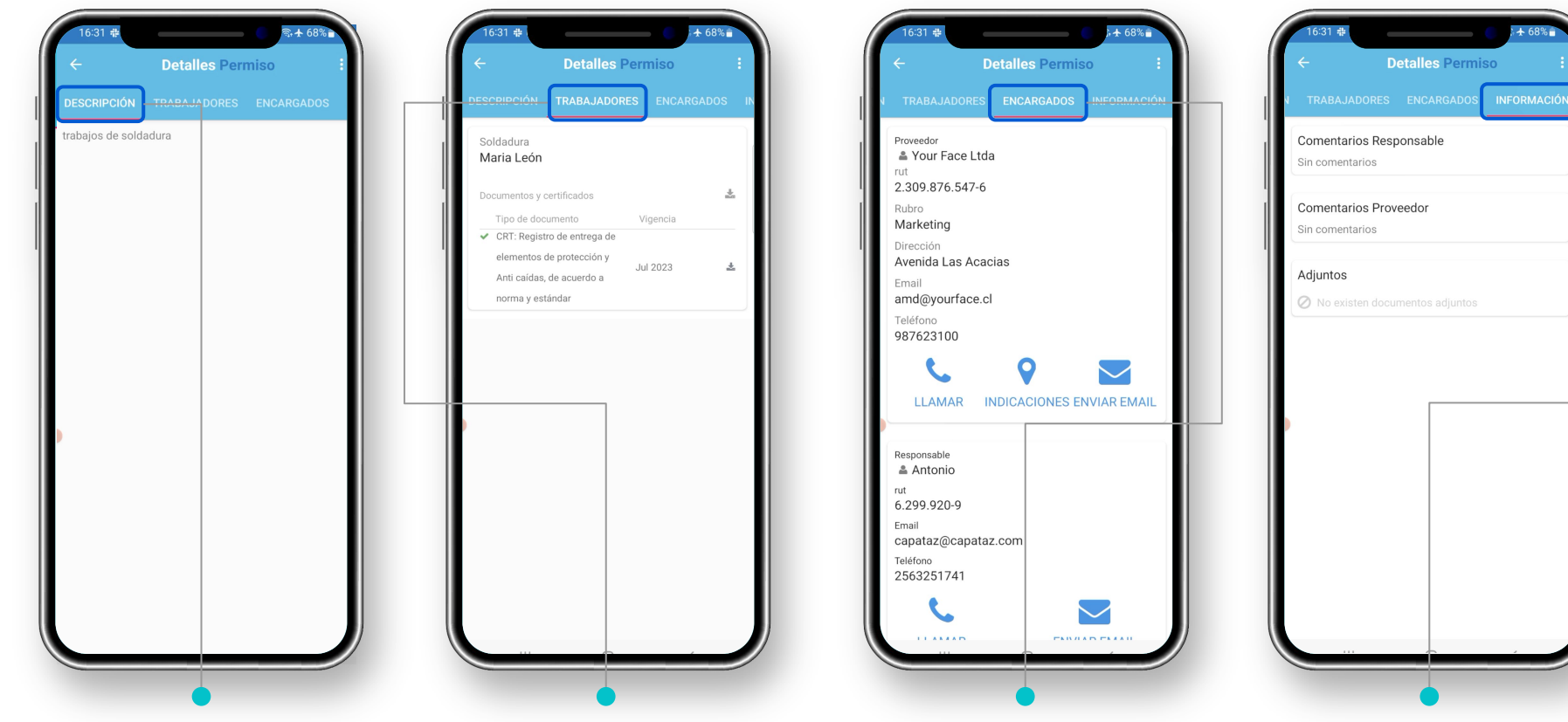

En la pestaña "Descripción" verás de qué se trata el permiso.

En "Trabajadores" verás al trabajador asignado al permiso. En "Encargados" verás los datos del encargado y la empresa.

En "Información" verás los comentarios asignados al permiso.

#### **Módulo Permisos - Escanear**

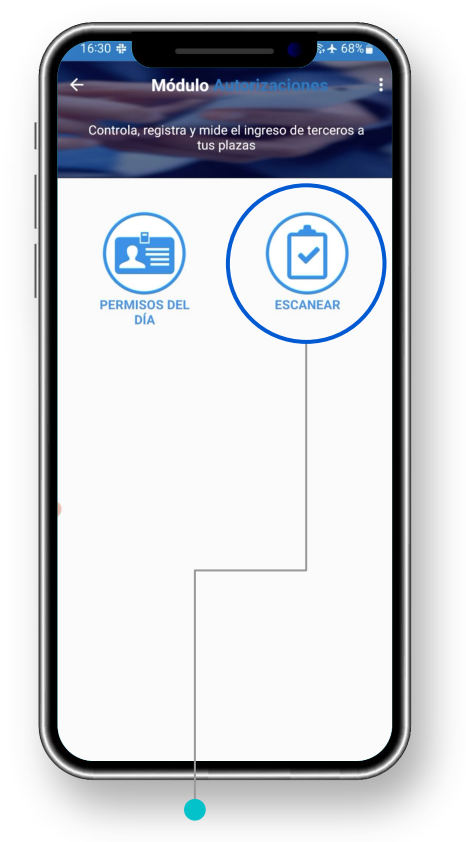

Selecciona la opción Escanear para escanear la cédula de identidad.

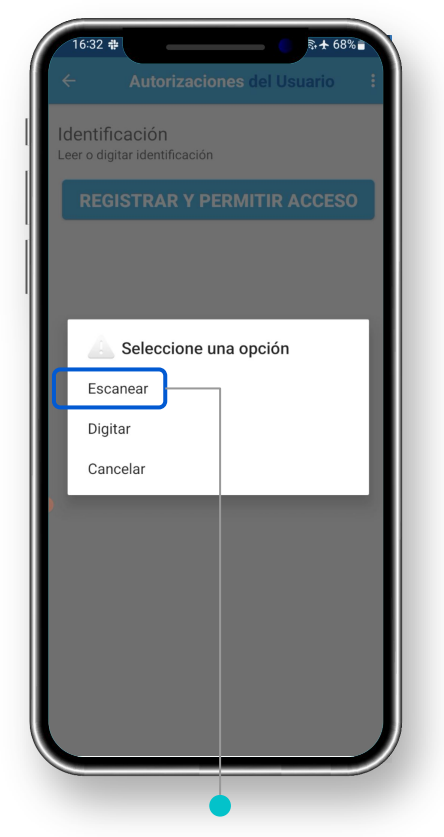

Tendrás 3 opciones. En este caso elige "Escanear".

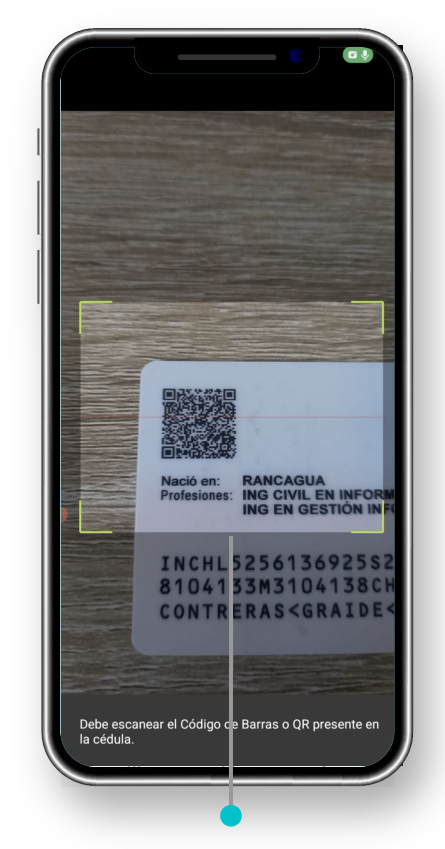

Escanea el código QR de la cédula con tu cámara.

# **Módulo Permisos - Escanear / Registrar entrada**

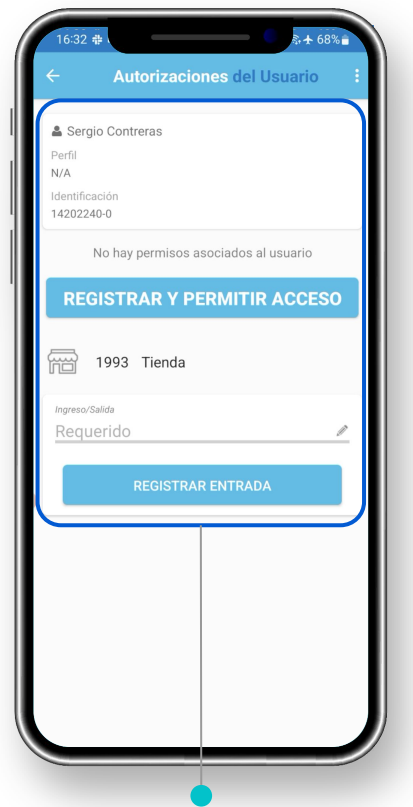

Si el usuario está en la plataforma lo reconocerá automáticamente.

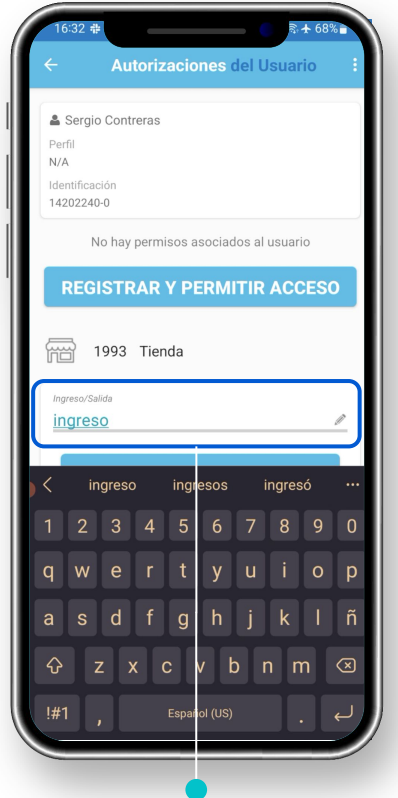

Acá podrás escribir información adicional al permiso.

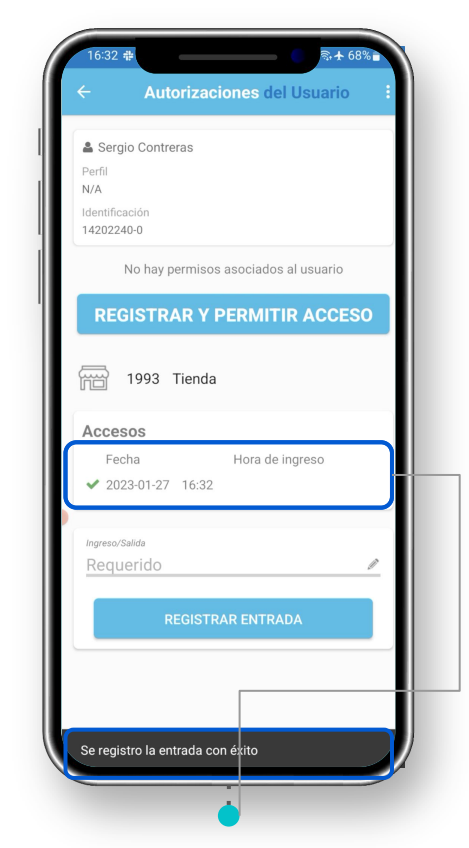

Se notificará el registro de la entrada y verás la fecha en que se registró.

# **Módulo Permisos - Digitar**

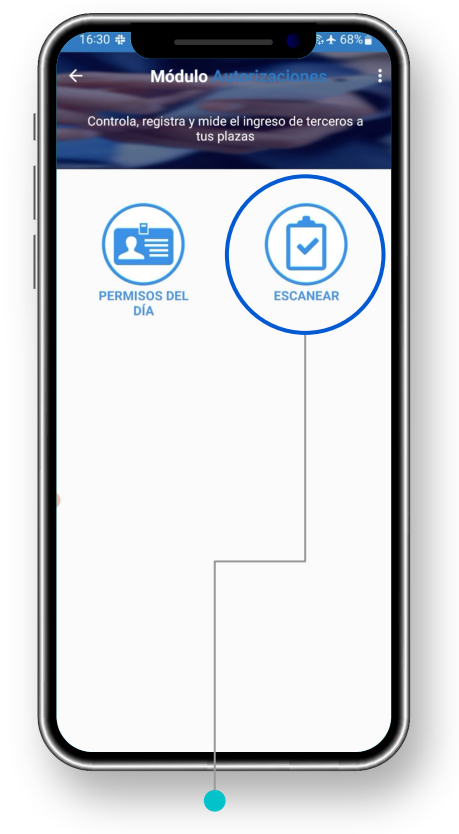

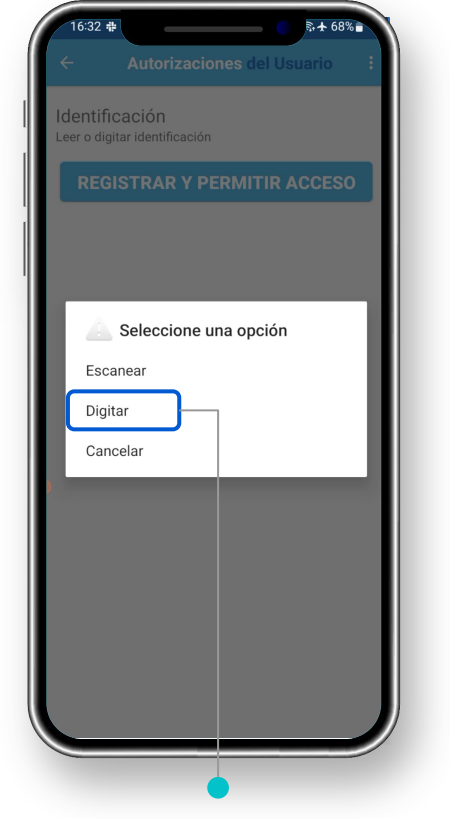

 $\hat{a}$  + 68% Identificación Leer o digitar identificación Digitar identificación Rut Chileno 15.722.232-5 **AGREGAR** 232-5 22.222.222-2  $2 \quad 3 \quad 4 \quad 5$ 6 7 8 9 0  $e$  r t  $V$   $U$  $|o|p$ w sd  $f$  g hjklñ a  $b \mid n \mid m \mid \otimes$  $x \mid c$ !#1 Español (US)

Si la cédula está en mal estado o no es legible, podrás digitar el RUT. Selecciona el típo de documento (en este caso RUT) y digita el número.

Selecciona la opción Escanear para registrar el ingreso.

# **Módulo Permisos - Digitar / Permiso Aceptado**

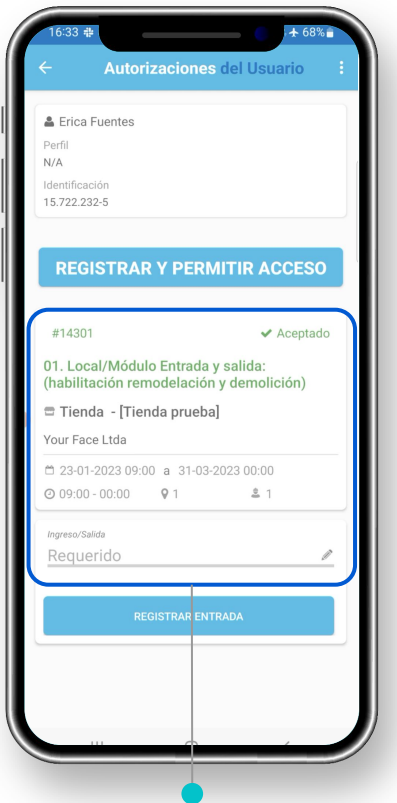

Si el permiso está aceptado verás la siguiente imagen en verde.

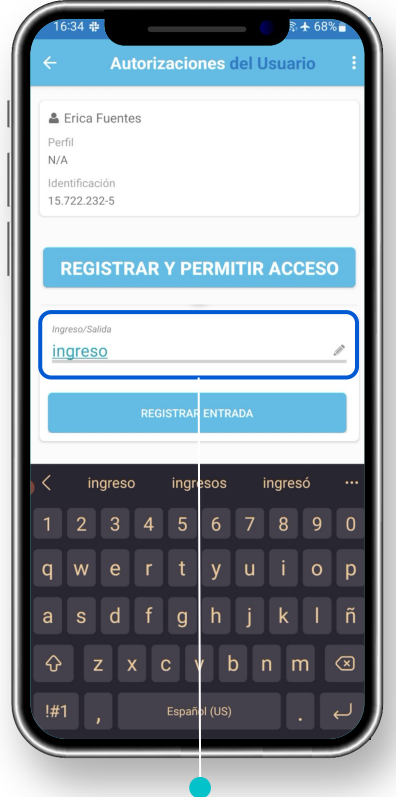

Acá podrás escribir información adicional al permiso.

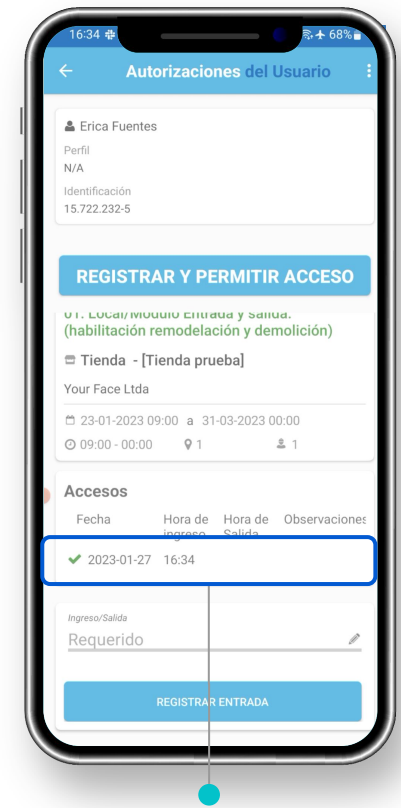

Se registrará el acceso con la hora exacta en que ingresó.

# **Módulo Permisos - Digitar**

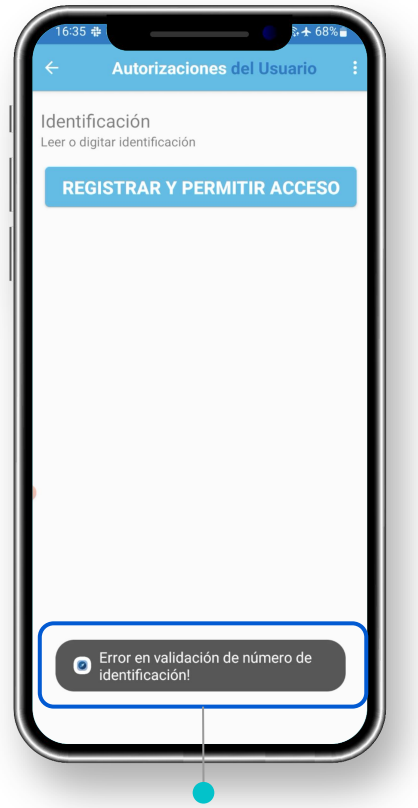

Si el RUT no tiene permisos asociados y no está en la plataforma, se generará un error

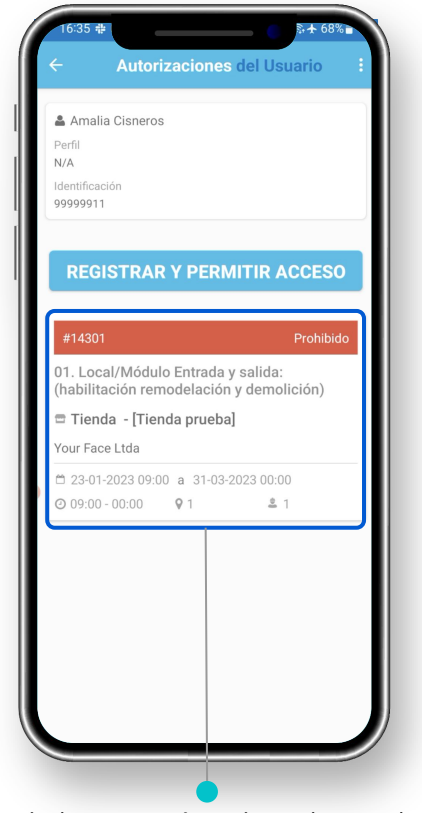

Si el RUT está registrado en el sistema, pero su permiso fue rechazado, aparecerá esta imagen.

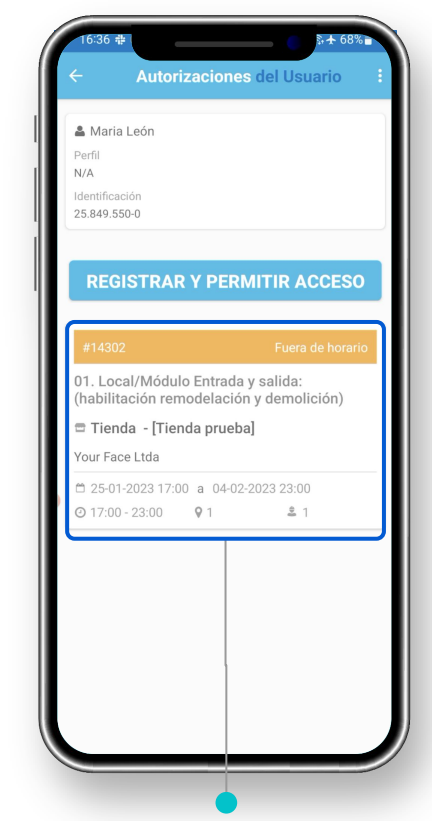

Si el permiso del trabajador está aceptado, pero no cumple con los horarios, verá la siguiente imagen.

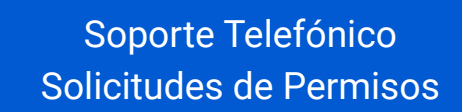

**CHILE: 229382160 COLOMBIA: 6017396081 PERÚ: 17014681 MÉXICO: 5541693890**

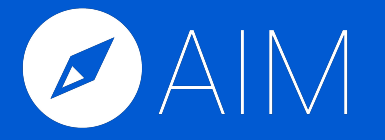

\* Las imágenes utilizadas en este manual son de uso ilustrativo y pueden variar respecto a la plataforma original. \* La información de este manual es confidencial y únicamente para la atención y el uso de los destinatarios mencionados. Se le notifica que cualquier difusión, distribución o copia de este documento está prohibido sin el consentimiento de AIM.